# **eConsult - Quick Reference - PCP**

## **Creating an eConsult**

- 1. Once a patient is in context, select **eConsult - Create** under the Patient Summary section.
- 2. Select the specialty by clicking the
- 3. Select **Create**.
- 4. Enter the question for the Specialist in the eConsult **Question** box.
- 5. Attach any pertinent documents/images.
- 6. If applicable, add any relevant additional information in the **Additional Information** box.
- 7. Click on **Submit.**

*Note: Before Submitting an eConsult, it can be Saved as a Draft or Cancelled.*

### **Attachments**

*\* Please note that documents/images must be clinically relevant as they will become a permanent part of the patient's health record.* 

- 1. Documents and/or Images can be attached to the eConsult by selecting the Choose File button next to **Document** or **Photos**.
- 2. Select the document or image to attach.
- 3. Click on the **Open** button.
- 4. To remove any attached documents or images, click on the down arrow next to **Open** and select **Remove**.

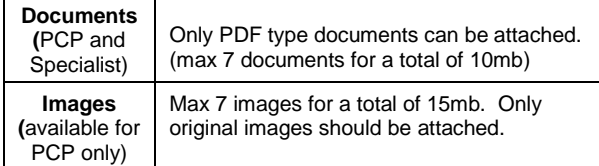

### **Providing Additional Information to the Specialist**

- 1. After selecting the **My eConsults** Menu Bar on the Homepage, click on the eConsults with the status of **Returned to Primary Care Provider***,* under the **My eConsults Needing my Attention** section.
- 2. To provide additional clinical information to the Specialist, click on the **Actions** button. Enter the additional information in the text box *Requested Information*,
- 3. Select **Provide Information***.*
- 4. The eConsult is reassigned back to the Specialist.

# **Requesting Additional Information from the Specialist**

- 1. After selecting the **My eConsults** from the menu on the Homepage, click on the eConsult with the status of **Specialist Responded***,* under the **My eConsults Needing my Attention** section.
- 2. To request additional information from the Specialist, open the eConsult, click on the **Actions** button and select **Request Information (from Specialist)**
- 3. Enter information in the text box under the header in the **Request Information (from Specialist)**.
- 4. Select **Request Information***.*
- 5. The eConsult is reassigned back to the Specialist.

### **Closing an eConsult**

- 1. From the **My eConsult** view, select the patient in which the eConsult is ready to be closed.
- 2. Select the **Actions** menu, then select **Close**.
- 3. Once a pop up screen displays, click on the **Close eConsult**  button.
- 4. Upon returning to the **My eConsult** View page, all closed eConsults display under the **My Completed eConsults** section.

## **Print or Download**

- 1. To print a specific eConsult for a patient, select the **Print** button from the eConsult screen.
- 2. A PDF file is generated, which can either be printed or saved.

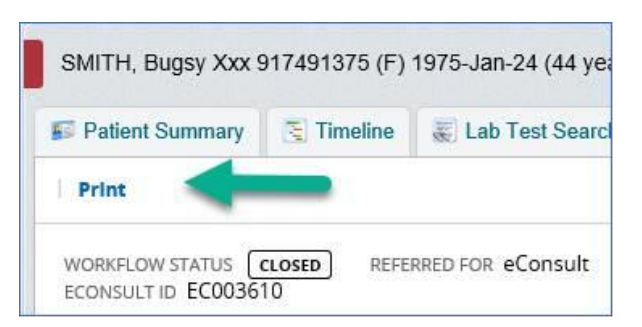

# **Set Up of Email Notifications**

- 1. To receive email notifications regarding new eConsult information, select **Common** from the Homepage Menu Bar then select **My Details**.
- 2. Under the My Attributes section, enter the preferred email address in the notification email section, then select **Update Preferences**

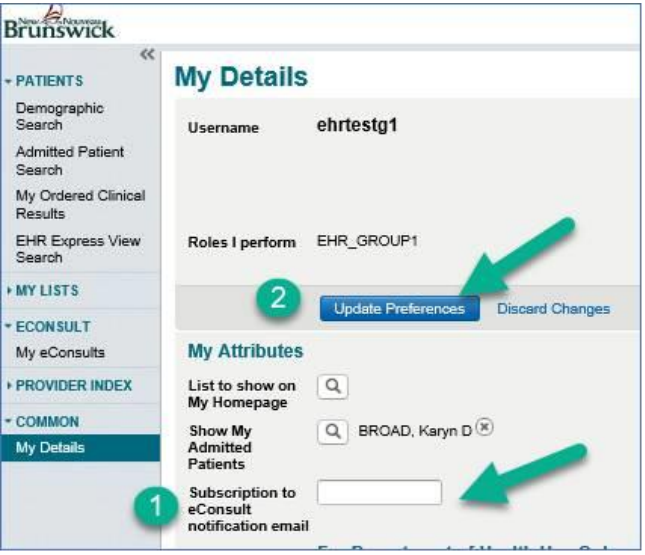

### **Help**

For more information on eConsult please see the Help menu within EHR, the FAQ document located on the Health Portal or contact the eConsult Administrator at: [econsult@gnb.ca](mailto:econsult@gnb.ca)